## Uploading and Marking Reports as Completed in DU eRA (InfoEd)

This document is designed to assist you, as a principal investigator, a department administrator, or a coordinator working on behalf of your PI, to find step-by-step information on how to upload and mark sponsored project reports as completed in DU eRA (InfoEd).

Please note that users must have an DU eRA account to complete the below steps. If you are not sure about your access to the system or if you wish to receive access, please contact your ORSP administrator

## Stage 1: Login to DU eRA (InfoEd)

1. At the bottom of the email alert received, you will find information related to the report. It will look like the below screenshot:

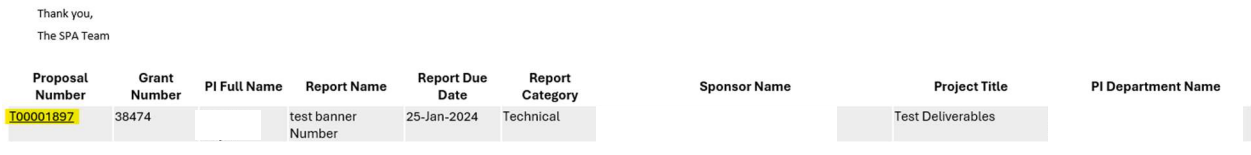

2. Click on the "Institution Number" (see highlighted below).

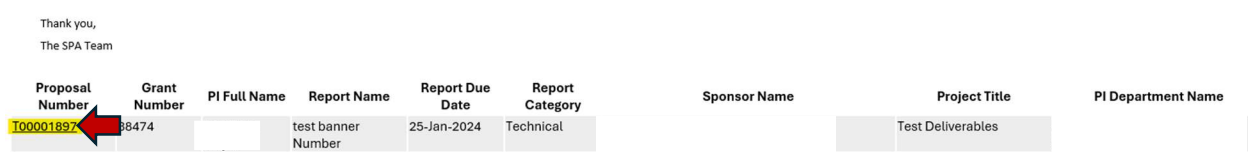

3. This will bring you to DU eRA Single Sign On. Enter your DU email address and password. Click Login.

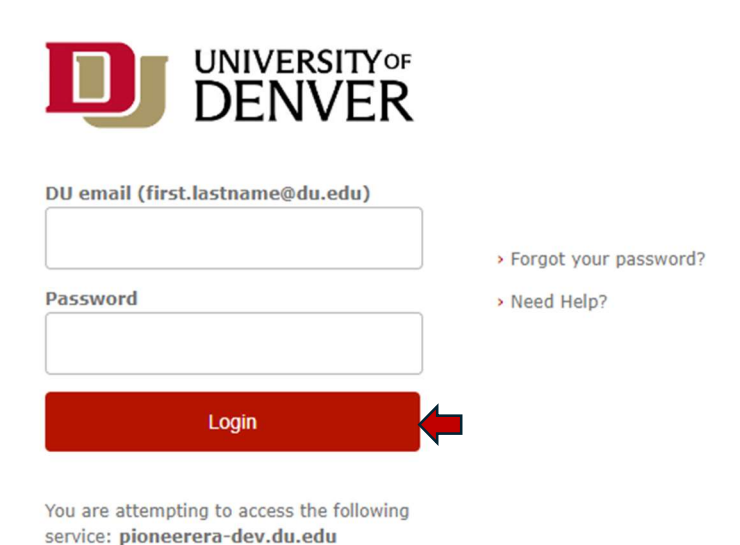

Stage 2: Upload and Mark the Deliverable as Complete in InfoEd

4. After logging in to DU eRA you will be brought to the Proposal Tracking module for your award. a. Click on "Deliverables" in the left-hand tab to bring you to the Deliverables tab.

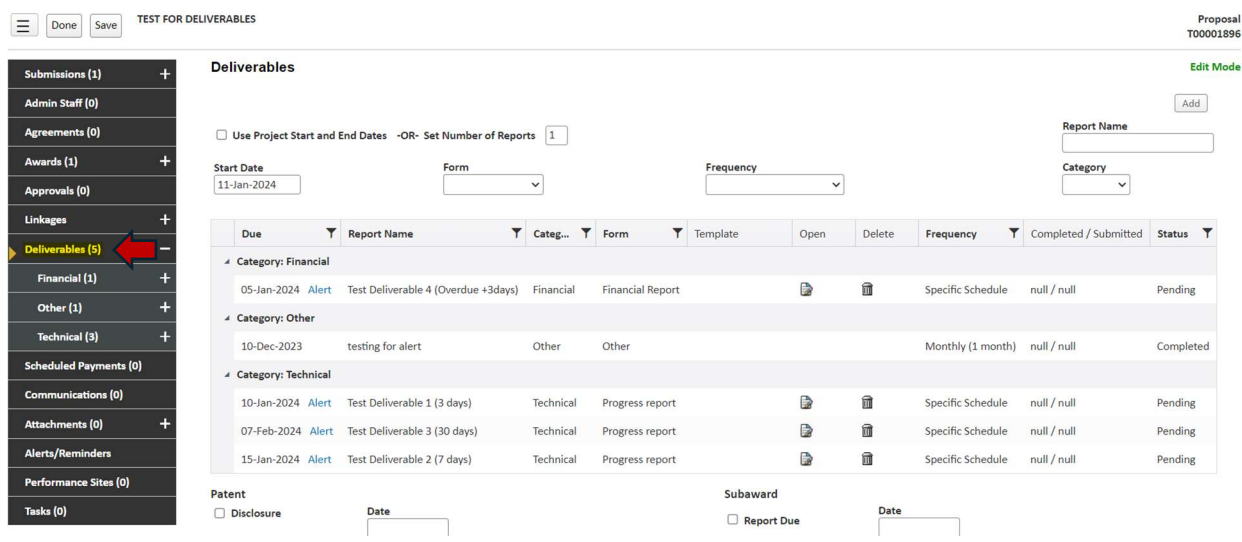

- 5. "Open" the Report that is Due by clicking on the file in the column labeled "Open" (as highlighted below). This will bring you to a new screen associated with this report.
	- a. If you are unsure which is the correct report, refer to the information outlined at the bottom of the alert email.

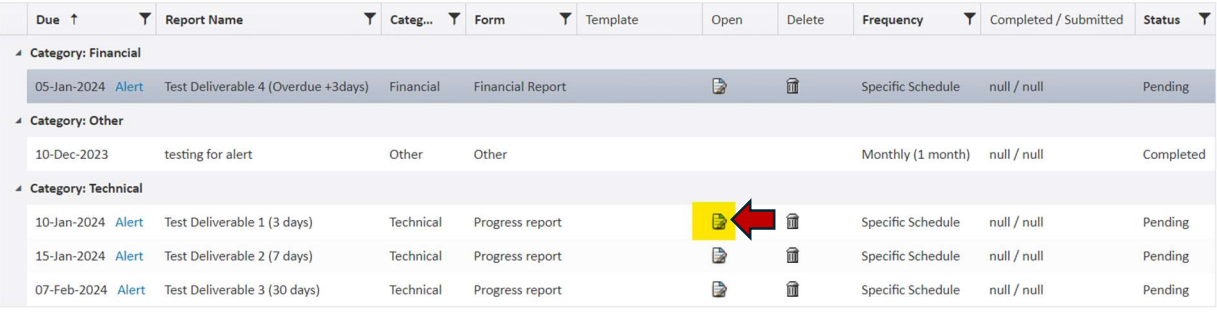

6. Click the two checkboxes highlighted below to mark the report as "Reported/Completed" and "SubmiƩed".

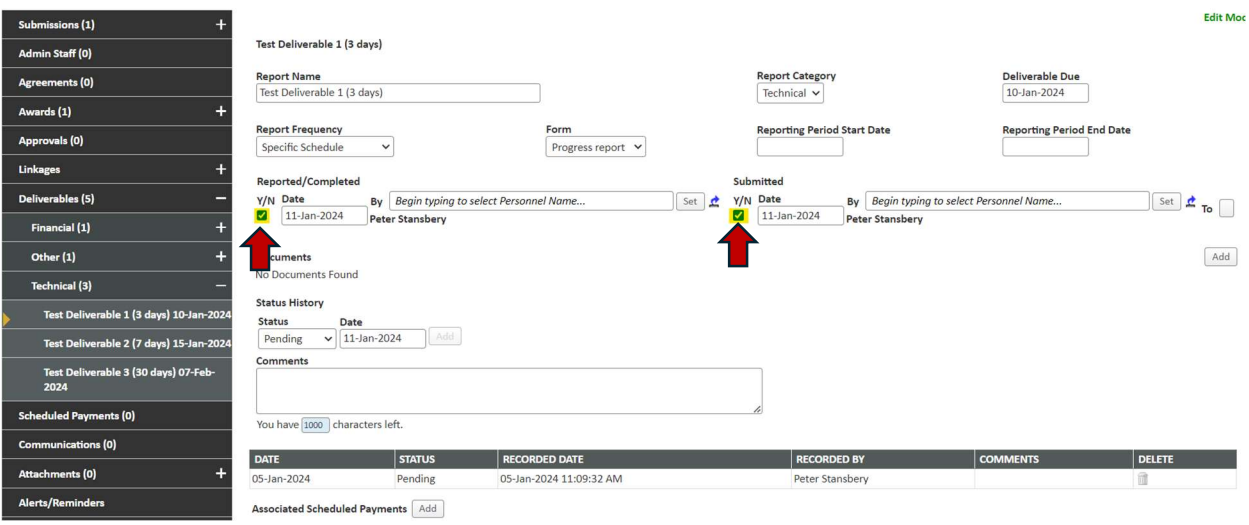

7. Upload a PDF copy of the completed report by clicking "Add".

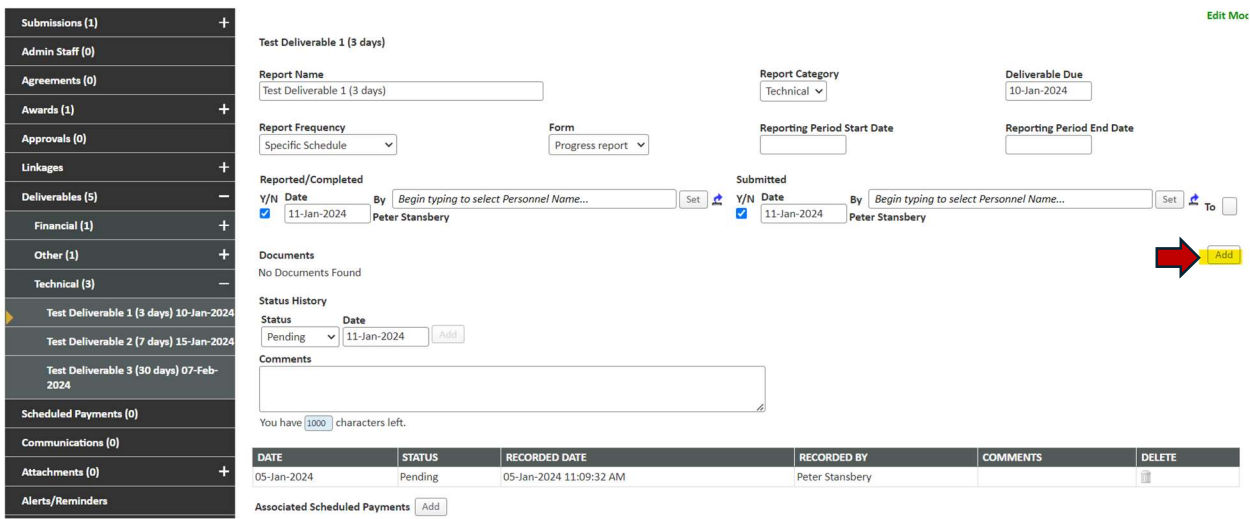

- 8. Upload the completed Report.
	- a. In the dropdown for "Category", select "Post Award Documentation".
	- b. In the dropdown for "Folder", select "Post Award Documents".

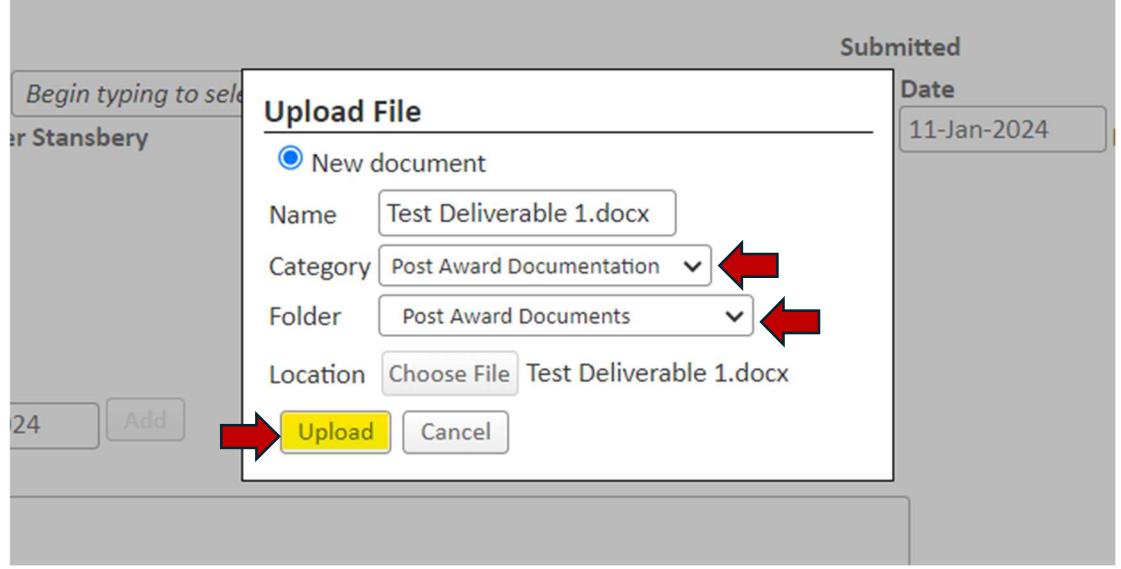

9. Under "Status History", select the status as "Complete" and click "Add". Feel free to add any comments if applicable.

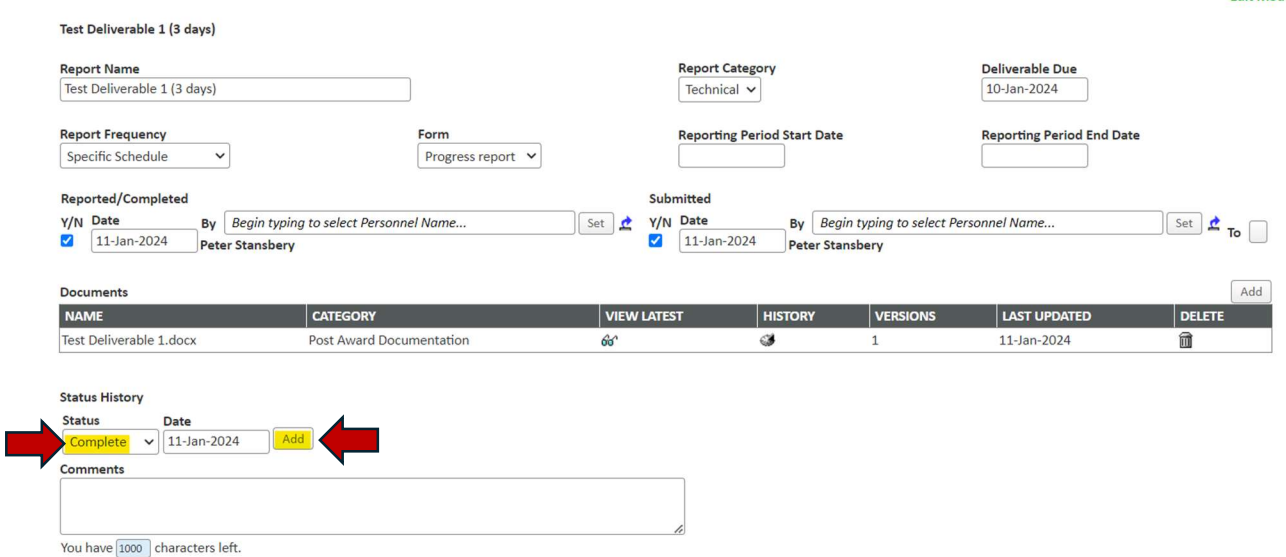

10. After completing step 9, the "Status History" will show the report as completed. This will finalize the process, and you should no longer receive notifications related to this Report.

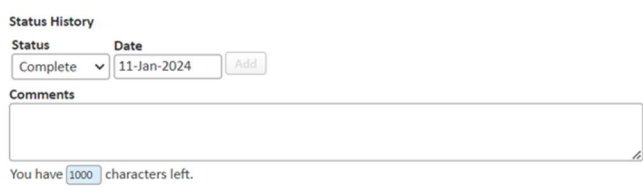

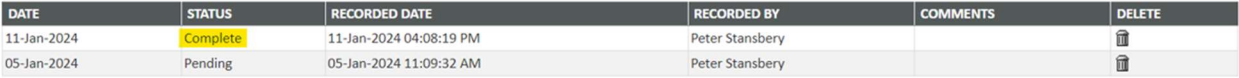